# Prepara il tuo **Appuntamento Oticon RemoteCare**

### **Segui i vari passi e ottimizza il tuo appuntamento Oticon RemoteCare. Per maggiori informazioni, consulta le Istruzioni Per l'Uso Oticon RemoteCare o chiedi aiuto al tuo professionista dell'udito di fiducia.**

- Scegli un ambiente tranquillo e confortevole dove sederti.
- Segui la Lista di Controllo di preparazione (sul retro di questo documento).
- Assicurati di aver scelto un luogo con una stabile connessione dati/Wi-Fi.
- Posiziona il telefono in verticale appoggiandolo contro un supporto stabile. Tieni le mani libere per risolvere eventuali problemi.
- Se fosse necessaria assistenza per una specifica impostazione, condurre possibilmente l'appuntamento da questo ambiente.

Requisiti tecnici: Serve una connessione Internet stabile, un dispositivo iOS con iOS 12 o successivi, o specifici dispositivi Android con OS 8.0 o successivi. Per maggiori informazioni sulla compatibilità visita www.oticon.global/compatibility.

Oticon RemoteCare funziona con Oticon Opn™ con firmware 6.0 o successivi, Oticon Opn S™, Oticon Xceed, Oticon Opn Play™, Oticon Xceed Play e Oticon Siya.

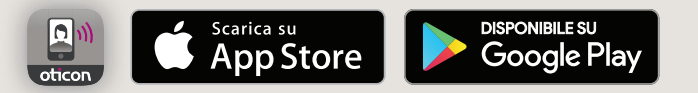

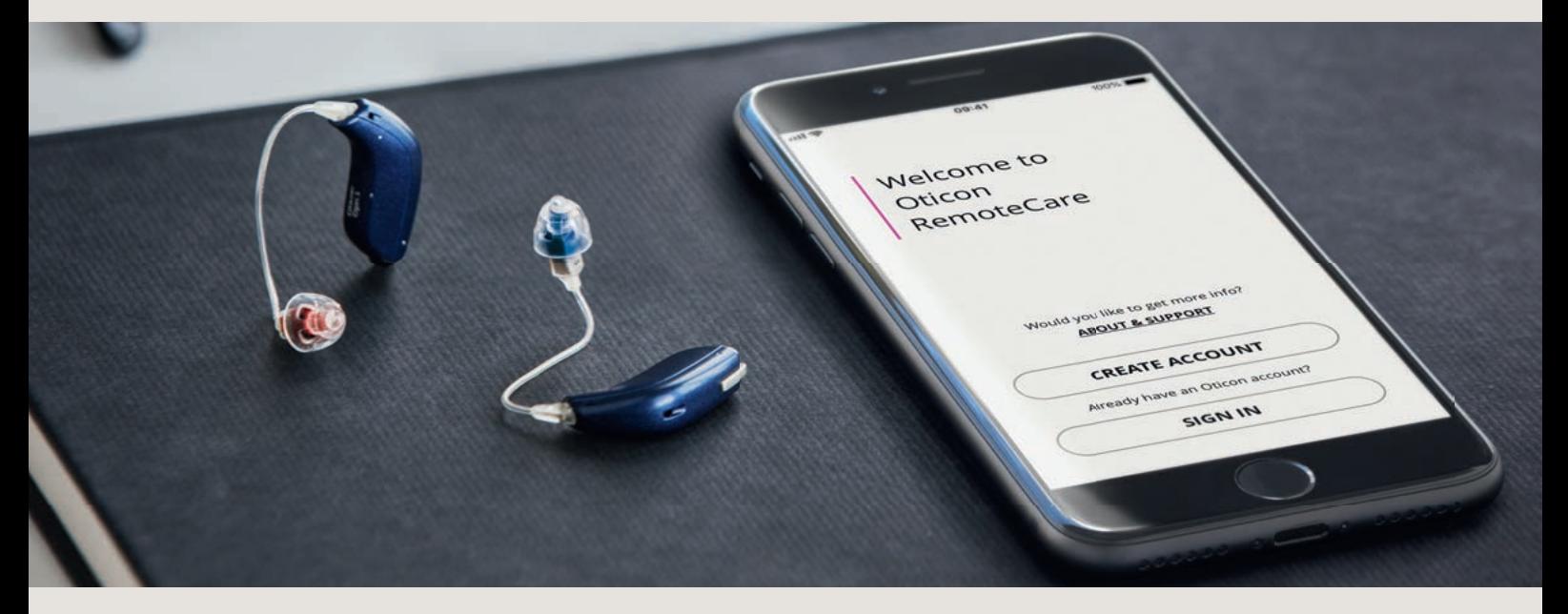

#### **Durante l'appuntamento, evita di:**

- Posizionare i tuoi apparecchi acustici a più di 5 mt. dal telefono.
- Spegnere i tuoi apparecchi acustici.
- Disattivare il Bluetooth® sul tuo dispositivo mobile.
- Attivare la modalità aereo sul dispositivo mobile o sugli apparecchi acustici (pressione prolungata del pulsante).
- Uscire dall'App Oticon RemoteCare o passare a un'altra app, perché in tal modo l'appuntamento si interromperà ed, eventualmente, terminerà.
- Dissociare gli apparecchi acustici dal dispositivo mobile.
- Passare da Wi-Fi a dati.

# Lista di controllo di preparazione

211995IT / 2019.08.02

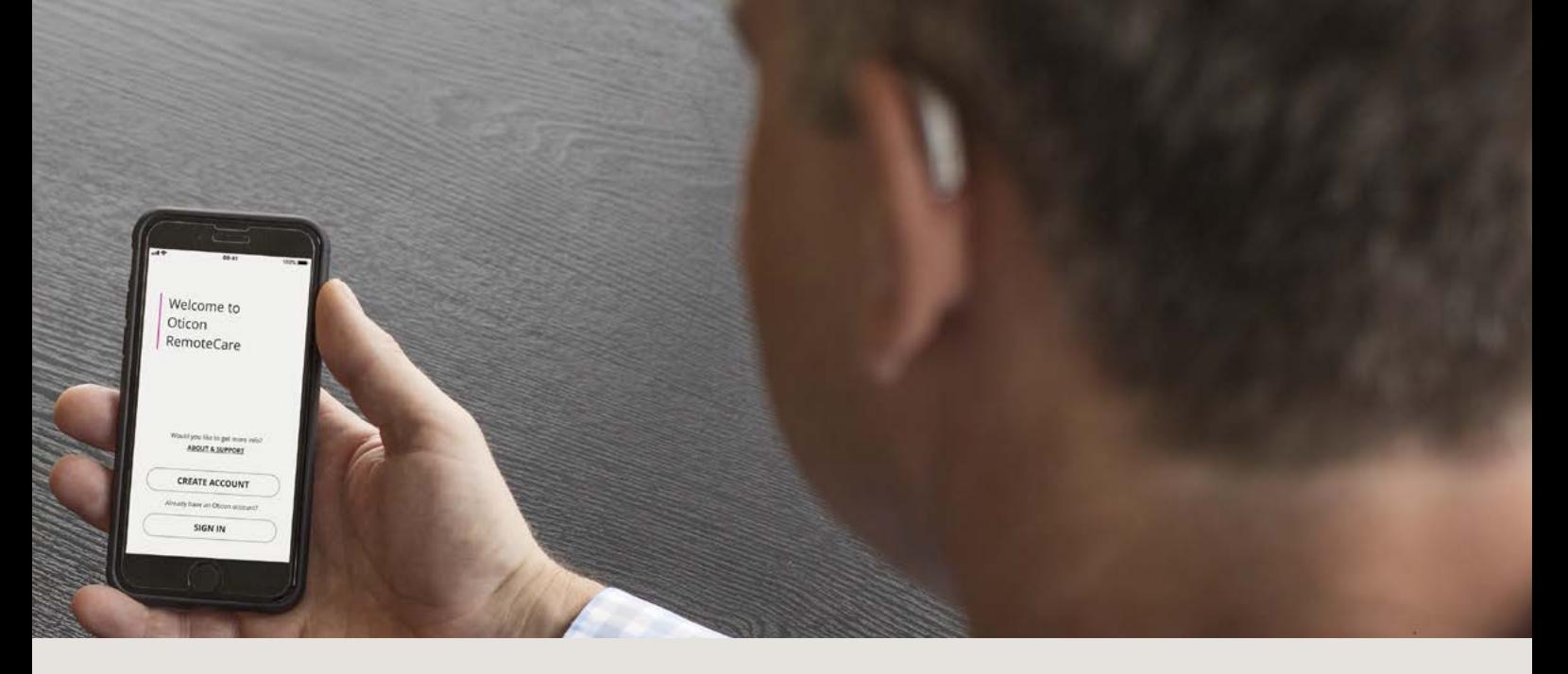

### **Prima del tuo appuntamento Oticon RemoteCare segui questi passi**

- Assicurati che il Bluetooth sul tuo dispositivo mobile sia attivato.
- Collega il dispositivo mobile alla presa di alimentazione o assicurati che sia completamente carico.
- Inserisci delle batterie nuove nei tuoi apparecchi acustici. Se utilizzi batterie ricaricabili, assicurati che siano completamente cariche.
- Assicurati che le reti Wi-Fi o dati utilizzate abbiano l'ampiezza di banda minima consigliata di 1/1 Mbit/sec.
- Se non l'hai ancora fatto, associa i tuoi apparecchi acustici al tuo dispositivo mobile.
- Avvia l'App Oticon RemoteCare e inserisci le tue credenziali di accesso.
- Segui le istruzioni dell'App fino a entrare nella sala di attesa virtuale. Una volta entrato nella sala di attesa virtuale, attendi che le icone degli apparecchi acustici diventino verdi a indicare l'inizio della sessione.
- Se la connessione fallisce, l'App Oticon RemoteCare fornirà dei suggerimenti per la risoluzione dei problemi. Se la connessione continua a fallire, contatta il tuo professionista dell'udito di fiducia.

Apple, il logo Apple, iPhone, iPad, e iPod touch sono marchi depositati della Apple Inc., registrati in U.S.A. e altri paesi. App Store è un marchio di servizio della Apple Inc. Android, Google Play, e il logo Google Play sono marchi depositati di Google LLC.

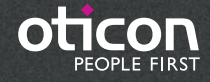